# Microsoft OS User Manual ENGLISH

# **DIGITAL PHOTO VIEWER**

**Read First Quick Installation Guide**

#### **SYSTEM REQUIREMENTS:**

Windows 98 / 2000/ ME / XP/ Vista

# **INSTALLATION PROCEDURE:**

- \*\* Important: Install application software before connect deviceto PC. \*\*
- 1. Disconnect device USB cable from PC if it is connected. 2. Insert CD and follow the on-screen instruction to install "Photo
- Viewer". 3. After the application software has been successfully installed,
- you could connect device to PC with the provided USB cable. 4. Windows OS will set up hardware driver automatically. 5. Launch "Photo Viewer" and enjoy.

*NOTE: The software cannot initialize when the device is plugged in and running slide show.*

# **DIGITAL PHOTO VIEWER**

#### **Introduction**

This Digital Photo Viewer is a stand-alone device that is designed to transfer and store images from a PC and then display the images. Using the application software supplied with this device, you can organize,edit, enhance and download the image in your PC to this device using USB.

# **Important Safety Instructions**

# **WARNING:**

- This device will be fully charged after two hours. Do not leave the device connected to the USB for longer than 12 consecutive hours otherwise damage and overheating of the device
- may occur.
- Do not expose this device to water or moisture.
- Do not remove cover. No user serviceable parts inside. Refer servicing to qualified personnel.
- The device should be away from sources of high heat such as radiators or stoves.
- **The device should be connected to a power supply**  only of the type described in the operating instructions or as marked on the unit.
- Care should be taken so that objects are not placed on, nor liquids spilled on or inside the device.
- spined on or inside the device.<br>The user should not attempt to service the device beyond those means described in these operating instructions. All other servicing should be referred to qualified service

# personnel.

# **Installing the Software / Hardware**

#### **IMPORTANT: You must install the software to your computer before connecting the device to your computer for the first time.**

1. Insert the CD-ROM and run the file **SETUP\_UT1.02.EXE;** Follow the onscreen instructions.

- 2. The application Photo Viewer will be installed on your computer and a shortcut to the application will appear on your desktop. **DO NOT LAUNCH THE SOFTWARE YET.**
- 3. After the software is installed, connect the device to the computer with the USB cable supplied. The hardware drivers will be installed automatically. Follow the on-screen instructions and accept the installation screens that appear.
- 4. After hardware installation is complete, launch the **PhotoViewer** application from the shortcut on your PC desktop.
- *NOTE: If you are unable to launch the software or connect to your Photo Viewer, go to the Troubleshooting of this manual for more information.*

# **Charging the Battery**

The internal battery of the device may be charged using the USB cable when connected to a powered USB port(such as USB port on your computer) or hub.It will be fully charged after two hours. At full charge, the device can provide up to 3 hours of run time.

**Editing Images**

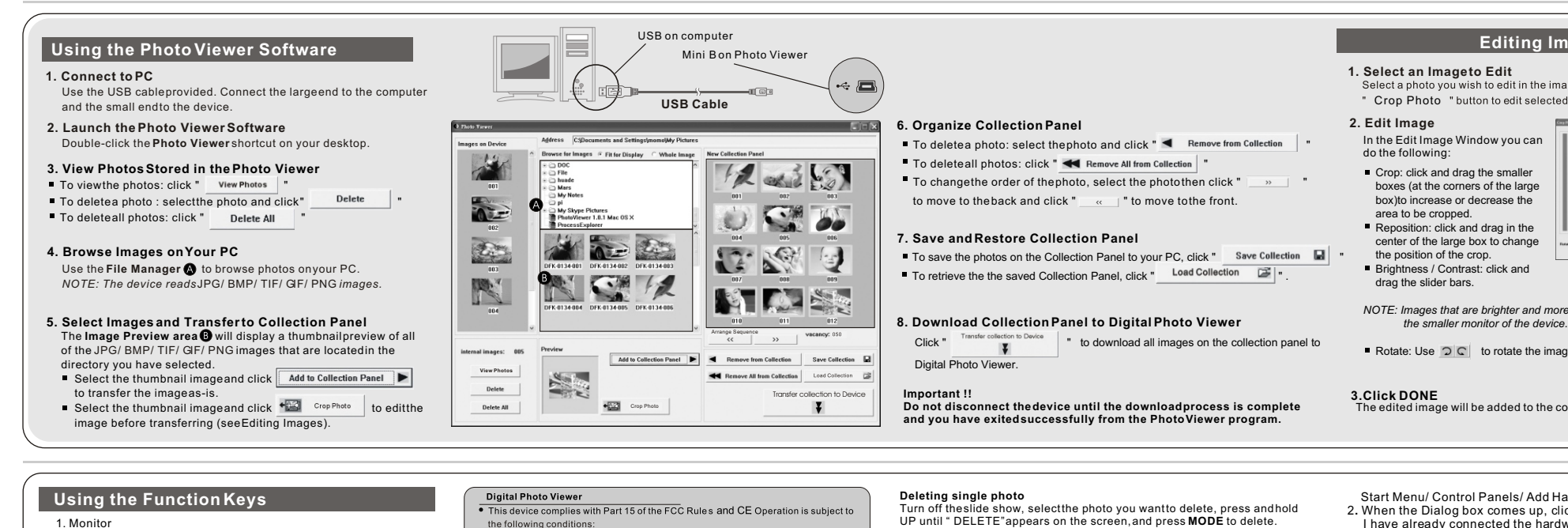

# 1. Monitor 2. Power / Play & Pause

- 
- 3. Previous Image / Delete images 4. Next Image / Delete all Images.
- 5. Mini USB Connection

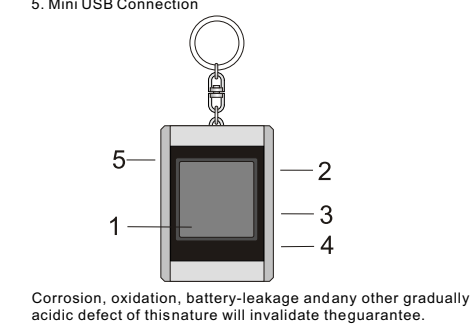

- the community of the set of the set of the community of the set of the set of the set of the set of the interference received, including interference that may cause undesired operation.
- THIS CLASS B DIGITAL APPARATUS COMPLIES WITH CANADIAN ICES-003, / CET APPAREIL NUMÉRIQUE DE LA CLASSE B EST CONFORME À LA NORME NMB -003 DU CANADA.
- Corrosion, oxidation, battery-leakage and any other gradually acidic defect of this nature will invalidate the guarantee.

# **Using the Photo Viewer**

### **Turning power on/off**

To turn on power, pressand hold **MODE/** O until the screen turns on. To turn off power, you must turn off the slide show first, then press and hold MODE until the screen turns off.

### **Manual viewing of photos**

Upon powering up, the device is in browse mode, or manual viewing mode,  $\sum_{i=1}^{\infty}$  to view the next photo, and press  $\sum_{i=1}^{\infty}$  to view the previous photo. *NOTE: In browse viewing mode, the screen turns off automatically when there is no key pressed in two minutes.*

#### **Slide show**

Press **MODE** to change to slide show from browse mode, the screen displays "Auto Play On". Toturn off slide show,press **MODE** again and the screen displays "Auto Play Off".

## **Deleting all photos**

Turn off the slide show, press and hold **DOWN** until " DELETE ALL " appears on the screen, press**MODE** to delete.

## **Troubleshooting for lnstallation**

#### If the device displays error message "**Device not connected**" during installation, follow these steps to resolve:

**A**.For Software issues (Photo Viewer software can not launch) 1**.** Re-insert and launch the installation CD and choose "Remove"

#### or "Uninstall" from the Installer Menu. 2**.** Disconnect the USB cable and device from the computer and

- restart. 3**.** After computer has restarted, launch the installer again and reinstall the software.
- *NOTE: DO NOT connect the USB cable until after the software is installed.*

### **B**.For Hardware installation issues (Device not recognized)

1**.** With the Viewer connected to the computer via USB go to the

Start Menu/ Control Panels/ Add Hardware.

- 2**.** When the Dialog box comes up, click the option that says "Yes, I have already connected the hardware". 3**.** In the list of Devices-Find "Photo Viewer" click NEXT and this will
- give the status of the device. If a warning icon appears next to the Photo Viewer then double click the icon and select the option to "Reinstall the software".

**Disposal of Used Electrical & Electronic Equipment Power consumption 0.25W**

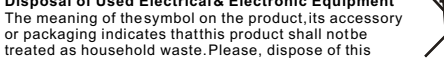

*NOTE: Images that are brighter and more contrast will look better on* 

age preview area. Click on ed image in the pop up window

collection panel

 $\begin{array}{c|c|c|c|c|c|c} \hline \multicolumn{3}{c|}{\text{1--} & \multicolumn{3}{c}{\text{1--} & \multicolumn{3}{c}{\text{1--} & \multicolumn{3}{c}{\text{1--} & \multicolumn{3}{c}{\text{1--} & \multicolumn{3}{c}{\text{1--} & \multicolumn{3}{c}{\text{1--} & \multicolumn{3}{c}{\text{1--} & \multicolumn{3}{c}{\text{1--} & \multicolumn{3}{c}{\text{1--} & \multicolumn{3}{c}{\text{1--} & \multicolumn{3}{c}{\text{1--} & \multicolumn{$ 

age clockwise or counterclockwise

Gecal Desc

treated as household waste. Please, dispose of this equipment at your applicable collection point for the recycling of electrical & electronic equipments waste. In the European Union and Other European countries which there are separate collection systems for used electrical and electronic product. By ensuring the correct disposal of this product, you will help prevent potentially hazardous to the environment and to human health, which could otherwise be caused by unsuitable waste handling of this product. The recycling of materials will help conserve natural resources. Please do not therefore dispose of your old electrical and electronic equipment with your household waste. For more detailed information about recycling of this product, please contact your local city office, your household waste disposal service or the shop where you purchased the product. For more information and warranty conditions, please visit : www.akai.eu

#### Mac OS User Manual **ENGLISH**

# **DIGITAL PHOTO VIEWER**

**Quick Installation Guide**

# **Read First**

#### **SYSTEM REQUIREMENTS:**

Mac OS 10.4

#### **INSTALLATION PROCEDURE:**

\*\* Important: Install application software before connect deviceto PC. \*\* 1. Disconnect device USB cable from PC if it is connected.

- 2. Insert CD and follow the on-screen instruction to install "Photo Viewer".
- 3. After the application software has been successfully installed, you could connect device to PC with the provided USB cable. 4. Mac OS will set up hardware driver automatically.
- 5. Launch "Photo Viewer" and enjoy.
- *NOTE: The software cannot initialize when the device is plugged in and running slide show.*

# **DIGITAL PHOTO VIEWER**

#### **Introduction**

This Digital Photo Viewer is a stand-alone device that is designed to transfer and store images from a PC and then display the images. Using the application software supplied with this device, you can organize,edit, enhance and download the image in your PC to this device using USB.

# **Important Safety Instructions**

#### **WARNING:**

This device will be fully charged after two hours. Do not leave the device connected to the USB for longer than 12 consecutive hours otherwise damage and overheating of the device may occur.

Mini B on Photo Viewe

- Do not expose this device to water or moisture.
- Do not remove cover. No user serviceable parts inside. Refer servicing to qualified personnel.
- The device should be away from sources of high heat such as radiators or stoves.
- $\blacksquare$  The device should be connected to a power supply only of the type described in the operating instructions or as marked on the unit.
- Care should be taken so that objects are not placed on, nor liquids spilled on or inside the device.
- . The user should not attempt to service the device beyond those means described in these operating instructions. All other servicing should be referred to qualified service

personnel.

### **Installing the Software / Hardware**

**IMPORTANT: You must install the software to your computer before connecting the device to your computer for the first time.**

1. Insert the CD-ROM and run the file **Photo Viewer Mac OS.dmg;** Follow the onscreen instructions.

- 2. The application Photo Viewer will be installed on your computer and a shortcut to the application will appear on your desktop. **DO NOT LAUNCH THE SOFTWARE YET.**
- 3. After the software is installed, connect the device to the computer with the USB cable supplied. The hardware drivers will be installed automatically. Follow the on-screen instructions and accept the installation screens that appear.
- 4. After hardware installation is complete, launch the **PhotoViewer**
- application from the shortcut on your PC desktop.
- *NOTE: If you are unable to launch the software or connect to your Photo Viewer, go to the Troubleshooting of this manual for more information.*

### **Charging the Battery**

The internal battery of the device may be charged using the USB cable when connected to a powered USB port(such as USB port on your computer) or hub.It will be fully charged after two hours. At full charge, the device can provide up to 3 hours of run time.

**Editing Images**

**1. Select an Image to Edit** "Crop Photo" button to edit selected image in the pop up window

## **Using the Photo Viewer Software**

#### **1. Connect to Mac**

Use the USB cable provided. Connect the large end to the computer and the small end to the device.

#### **2. Launch the Software Photo Viewer** Double-click the **Photo Viewer** shortcut on your desktop.

#### **3. View Photos Stored in the Photo Viewer**

- To view the photos: click " (View Photos
- $\blacksquare$  To delete a photo : select the photo and click "  $\blacksquare$  Delete To delete all photos: click "
Delete All

**4. Browse Images on Your PC**

Use the **File Manager** to browse photos on your PC. *NOTE: The device reads*JPG/ BMP/ TIF/ GIF/ PNG *images.*

- **5. Select Images and Transfer to Collection Panel The Image Preview area<sup>O</sup> will display a thumbnail preview of all** of the JPG/ BMP/ TIF/ GIF/ PNG images that are located in the directory you have selected.
- Select the thumbnail image and click (Add to Collection Panel) to transfer the imageas-is.
- $\blacksquare$  Select the thumbnail image and click  $\boxed{\mathsf{Crop\,Photo}}$  to editthe image before transferring (see Editing Images).

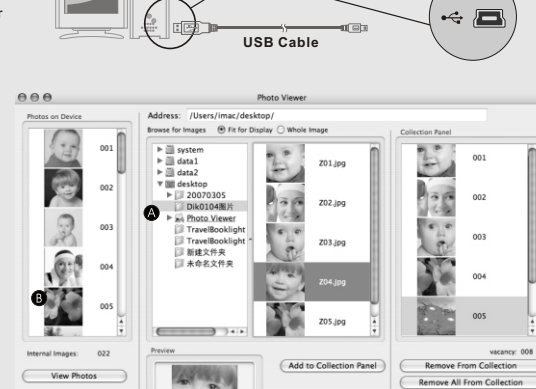

USB on computer

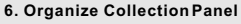

 $\blacksquare$  To deletea photo: select the photo and click "  $\boxed{\phantom{\mathsf{R}^1_{\mathsf{R}}}$  Remove From Collection  $\phantom{\mathsf{R}^1_{\mathsf{R}}}$  "  $\blacksquare$  To delete all photos: click "  $\boxed{\phantom{\mathsf{R}^1_{\mathsf{R}}}$  Remove All From Collection

### **7. Save and Restore Collection Panel**

■ To save the photos on the Collection Panel to your PC, click " [ Save Collection To retrieve the the saved Collection Panel, click " " .

### **8. Download Collection Panel to Digital Photo Viewer**

Click " [ Transfer Collection To Device ] " to download all images on the collection panel to Digital Photo Viewer.

#### **Important !!**

e All From Coller Save Collection

**Do not disconnect the device until the download process is complete and you have exited successfully from the Photo Viewer program.**

**2. Edit Image** In the Edit Image Window you can do the following: Crop: click and drag the smaller boxes (at the corners of the large box)to increase or decrease the area to be cropped.

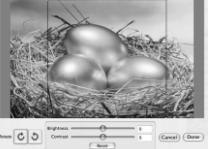

 center of the large box to change the position of the crop. Brightness / Contrast: click and

drag the slider bars.

Reposition: click and drag in the

- *NOTE: Images that are brighter and more contrast will look better on the smaller monitor of the device.*
- Rotate: Use  $\begin{bmatrix} 1 & 0 \\ 0 & 1 \end{bmatrix}$  to rotate the image clockwise or counterclockwise.

#### **3.Click DONE**

The edited image will be added to the collection panel.

**Using the Function Keys**

#### 1. Monitor

2. Power / Play & Pause

- 3. Previous Image / Delete images
- 4. Next Image / Delete all Images. 5. Mini USB Connection

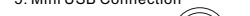

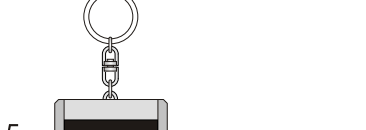

2 3  $\Delta$ 

Corrosion, oxidation, battery-leakage and any other gradually acidic defect of this nature will invalidate the quarantee

# **Manual viewing of photos**

MODE until the screenturns off

**Turning power on/off**

**Digital Photo Viewer** 

the following conditions

View Phot

Delete All

**Using the Photo Viewer**

Upon powering up, the device is in browse mode, or manual viewing mode,  $\mathsf{press} \triangleq \mathsf{to}$  view the next photo, and press  $\blacktriangledown$  to view the previous photo. *NOTE: In browse viewing mode, the screen turns off automatically when there is no key pressed in two minutes.*

To turn on power, press and hold **MODE/** until the screen turns on. To turn off power, you must turn off the slide show first, then press and hold

Corrosion, oxidation, battery-leakage and any other gradually acidic defect of this nature will invalidate the guarantee.

Crop Photo

. This device complies with Part 15 of the FCC Rules and CE Operation is subject to

(1) This device may not cause harmful interference. (2) This device must accept any ference received, including interference that may cause undesired opera **•** THIS CLASS B DIGITAL APPARATUS COMPLIES WITH CANADIAN ICES-003, / CET APPAREIL NUMÉRIQUE DE LA<br>CLASSE B EST CONFORME À LA NORME NMB -003 DU CANADA.

#### **Slide show**

Press **MODE** to change to slide show from browse mode, the screen displays "Auto Play On". Toturn off slide show,press **MODE** again and the screen displays "Auto Play Off".

#### **Deleting single photo**

Turn off the slide show, select the photo you want to delete, press and hold UP until " DELETE" appears on the screen, and press **MODE** to delete.

#### **Deleting all photos**

Turn off the slide show, press and hold **DOWN** until " DELETE ALL " appears on the screen, press**MODE** to delete.

#### **Troubleshooting for lnstallation**

#### If the device displays error message "**Device not connected**"

during installation, follow these steps to resolve: **A**.For Software issues (Photo Viewer software can not launch) 1**.** Re-insert and launch the installation CD and choose "Remove"

- or "Uninstall" from the Installer Menu.
- 2**.** Disconnect the USB cable and device from the computer and restart.
- 3**.** After computer has restarted, launch the installer again and reinstall the software.
- *NOTE: DO NOT connect the USB cable until after the software is installed.*

# **B**.For Hardware installation issues (Device not recognized)

1**.** With the Viewer connected to the computer via USB go to the

- Start Menu/ Control Panels/ Add Hardware.
- 2**.** When the Dialog box comes up, click the option that says "Yes, I have already connected the hardware". 3**.** In the list of Devices-Find "Photo Viewer" click NEXT and this will
- give the status of the device. If a warning icon appears next to the Photo Viewer then double click the icon and select the option to "Reinstall the software". **Power consumption 0.25W**

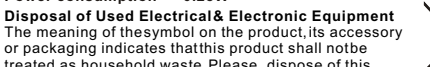

or packaging indicates that this product shall not be treated as household waste. Please, dispose of this equipment at your applicable collection point for the recycling of electrical & electronic equipments waste. In the European Union and Other European countries which there are separate collection systems for used electrical and electronic product. By ensuring the correct disposal of this product, you will help preventpotentially hazardous to<br>the environment and tohuman health, which couldotherwise be caused by unsuitable waste handling of this product. The recycling of materials will help conserve natural resources. Please do not therefore dispose of your old electrical and electronic equipment with your household waste. For more detailed information about recycling of this product, please contact your local city office, your household waste disposal service or the shopwhere you purchased the product. For more information and warranty conditions, please visit : www.akai.eu